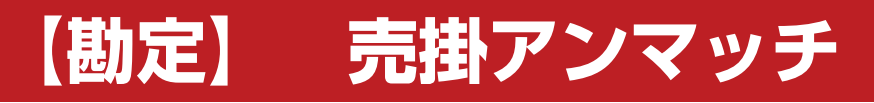

#### **売掛アンマッチ**

## **各項目について**

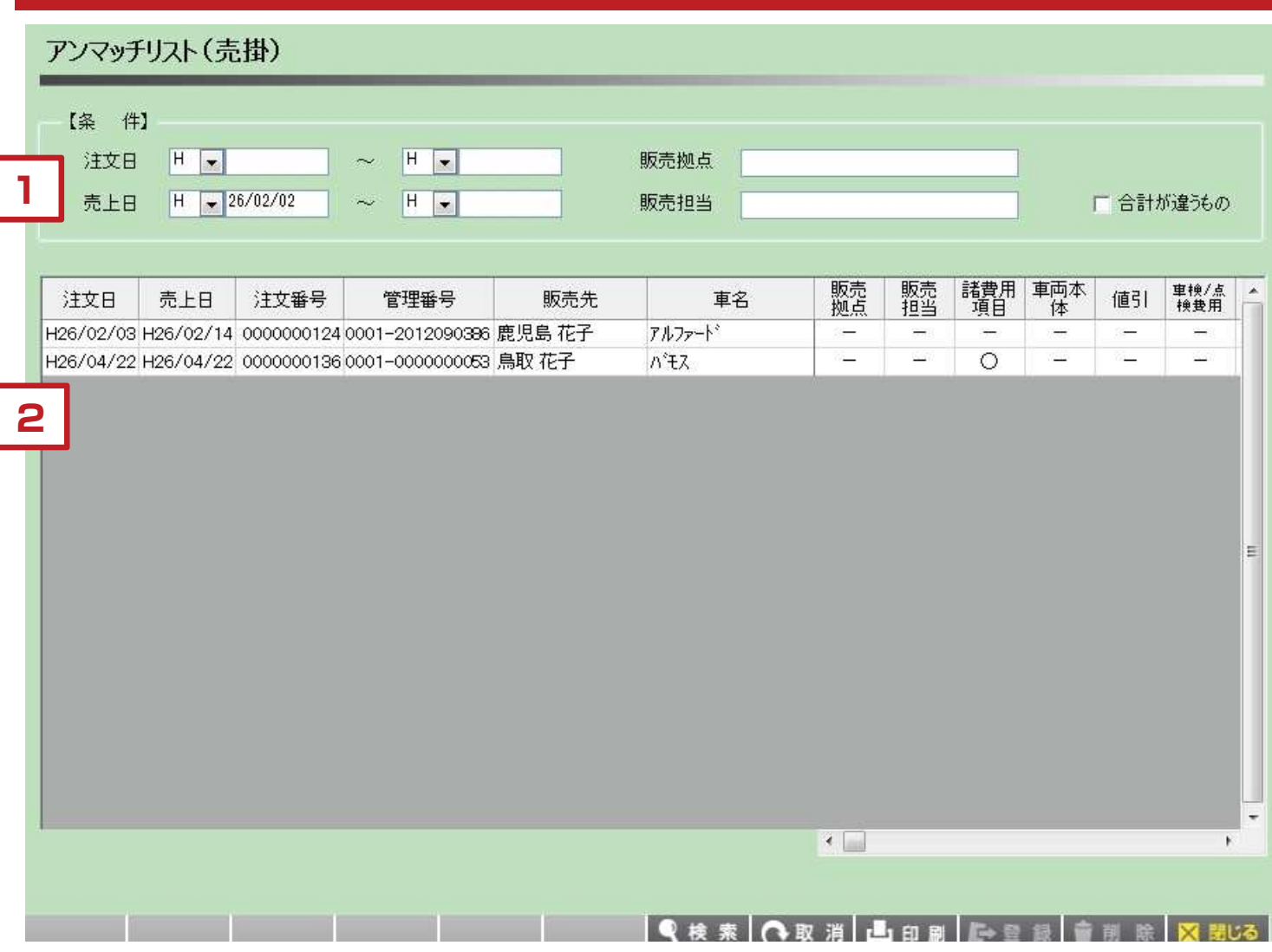

【各項目について】

注文データと売上データとで差異があるかどうかを確認するために使います。

1.条件を設定して「検索」ボタンをクリックします。

2. 表示されたデータで、「○」がついている部分が、注文データと売上データとで異なる部分です。

※締処理をする前段階でアンマッチを確認するようにしてください。 ※諸費用の項目名を変更した、などの場合でもアンマッチとしてあがってきます。 ※金額が異なる場合は注文データの確認と訂正を行ってから再読込をするようにしてください。

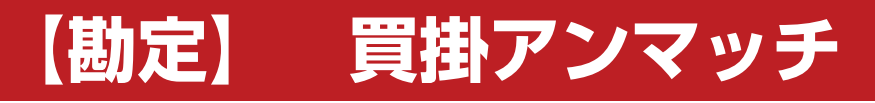

#### **買掛アンマッチ**

#### **各項目について**

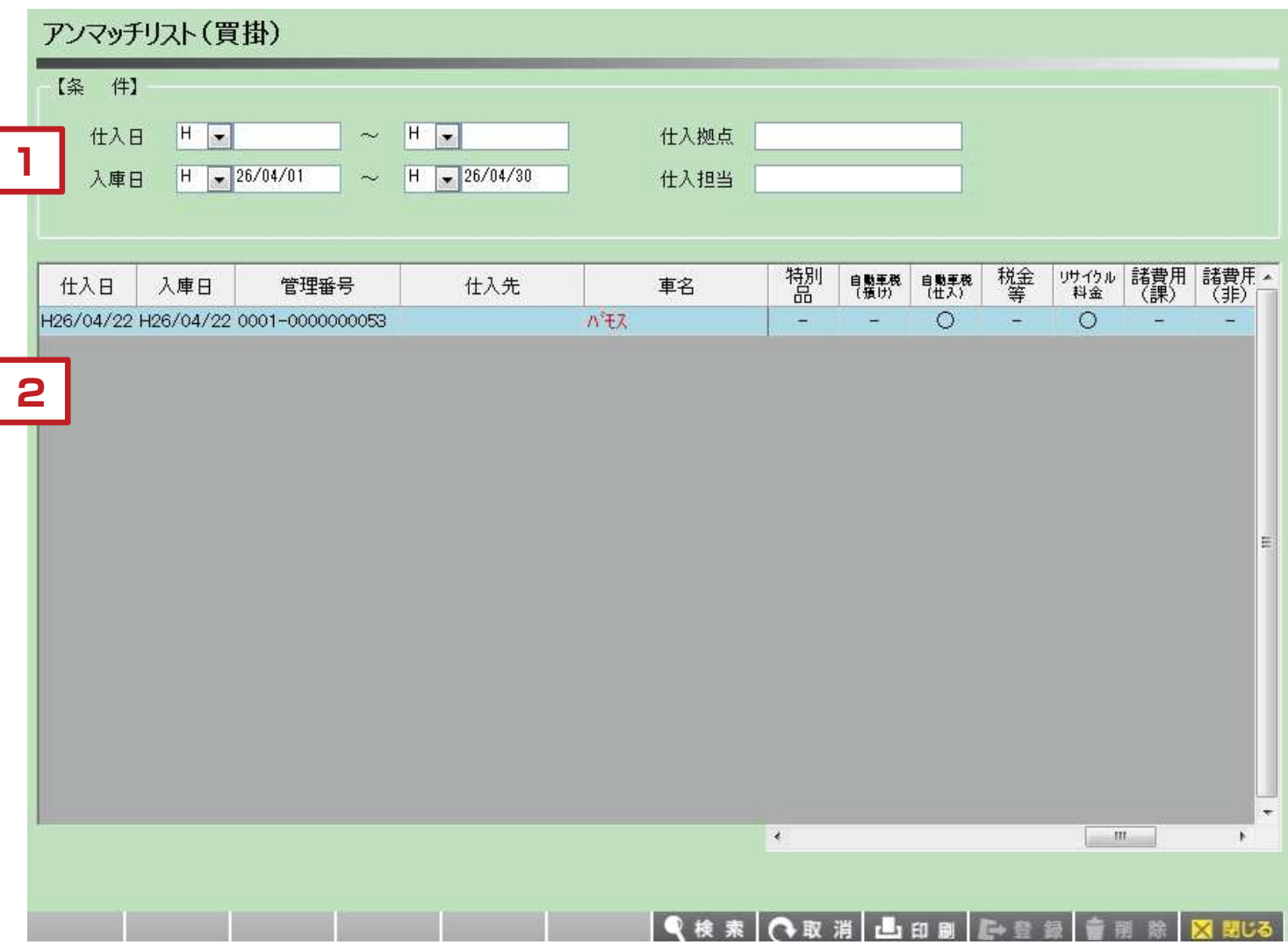

【各項目について】

原価登録データと買掛データとで差異があるかどうかを確認するために使います。

1.条件を設定して「検索」ボタンをクリックします。

2. 表示されたデータで、「○」がついている部分が、原価登録データと買掛データとで異なる部分です。

※締処理をする前段階でアンマッチを確認するようにしてください。 ※金額が異なる場合は原価登録データの確認と訂正を行ってから再読込をするようにしてください。

# **【勘定】 締処理設定・各締処理**

#### **締処理設定**

#### **各項目について**

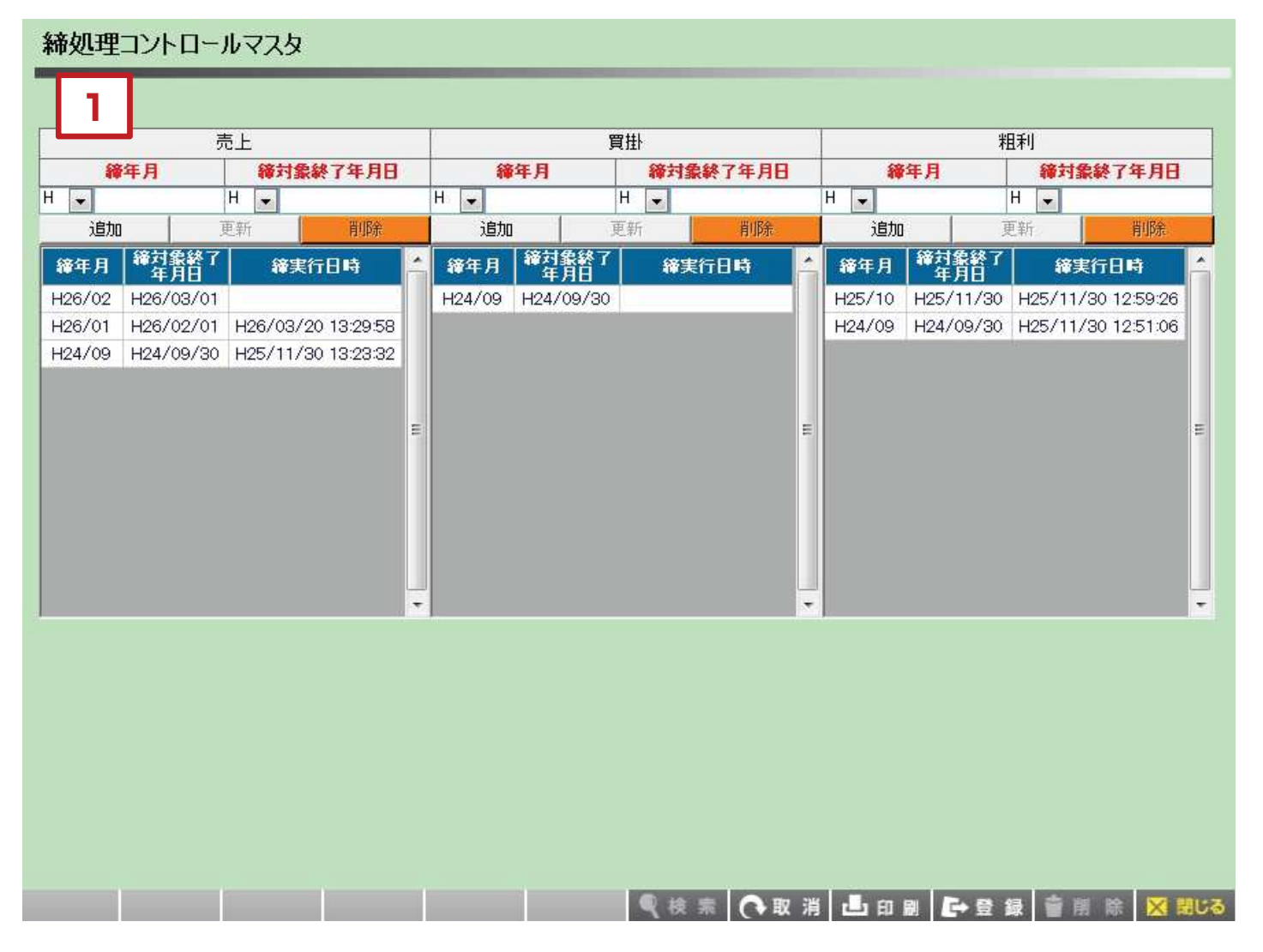

【各項目について】

締処理をする前段階の処理として、何年何月分の締処理をいつ行うか設定を行う画面です。

- 1.締年月 締処理を行う対象年月を入力します。
- 2.締対象終了年月日 今回の締期間の終了年月日を指定します。

内容に問題なければ最後に「登録」をクリックします。

#### **売上締処理**

### **各項目について**

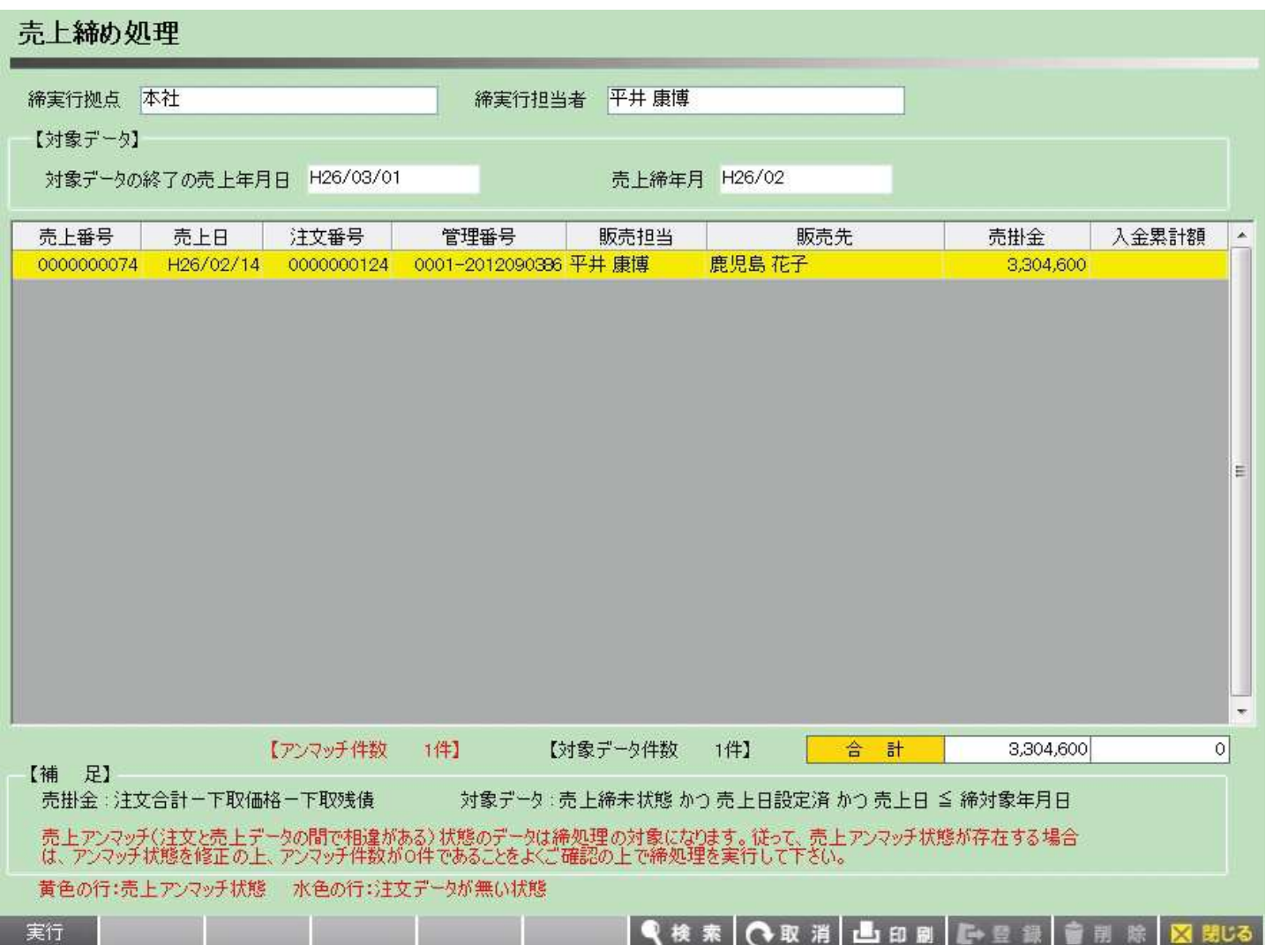

【各項目について】

締処理設定を行った場合にはその対象期間のデータで締処理を行う事が出来ます。 「検索」をクリックすると、今回締処理の対象データが画面上に表示されます。

黄色の行はアンマッチの状態のため、アンマッチリストで詳細を確認してください。

内容に問題なければ最後に「実行」をクリックします。

※締処理を行ったあとはデータの変更、削除が一切できなくなります。 実行する前に再度データを確認するようにお願いします。

#### **買掛締処理**

## **各項目について**

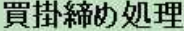

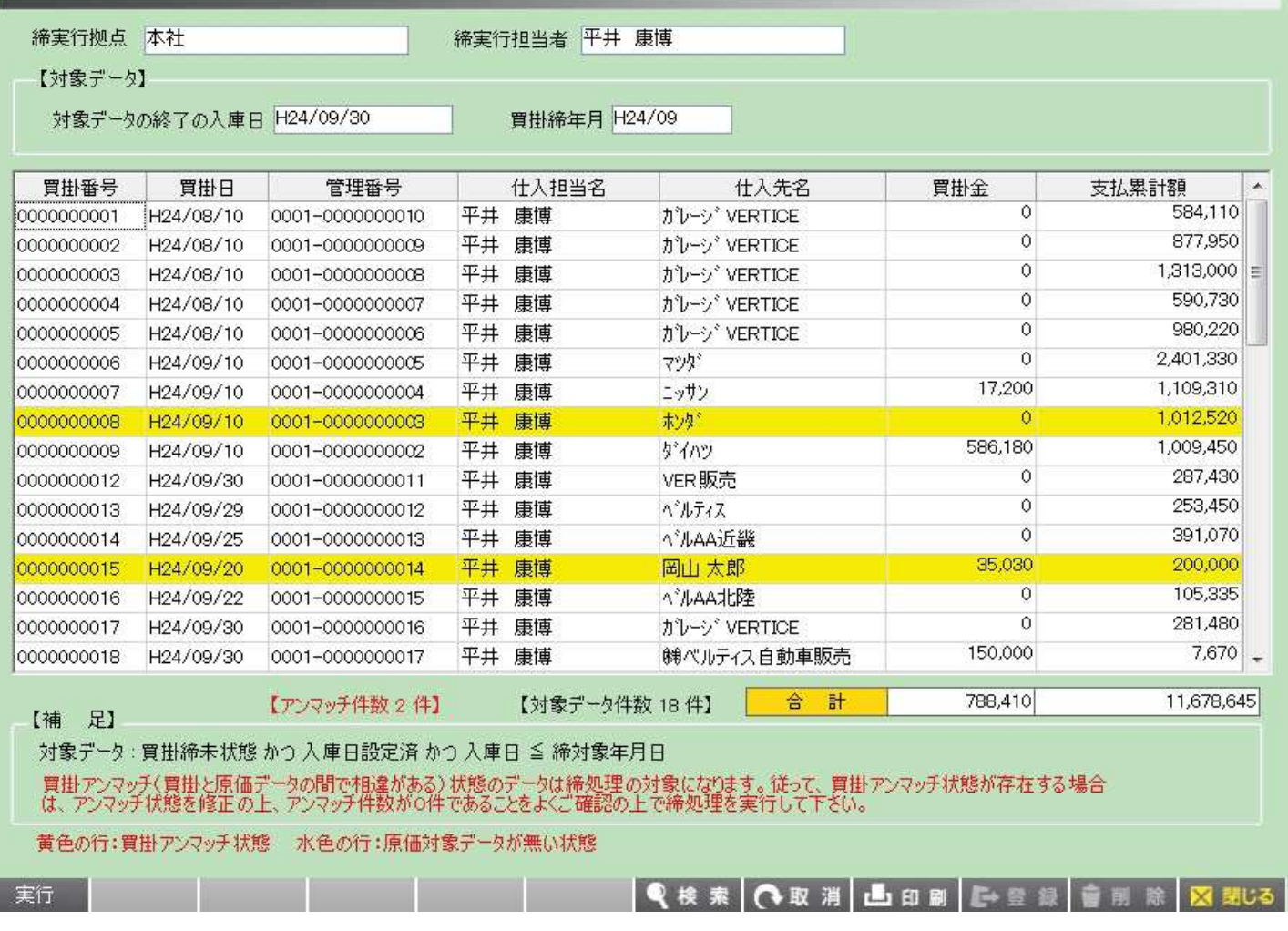

【各項目について】

締処理設定を行った場合にはその対象期間のデータで締処理を行う事が出来ます。 「検索」をクリックすると、今回締処理の対象データが画面上に表示されます。

黄色の行はアンマッチの状態のため、アンマッチリストで詳細を確認してください。

内容に問題なければ最後に「実行」をクリックします。

※締処理を行ったあとはデータの変更、削除が一切できなくなります。 実行する前に再度データを確認するようにお願いします。

## **【勘定】 繰越作成**

## **売掛繰越作成**

## **各項目について**

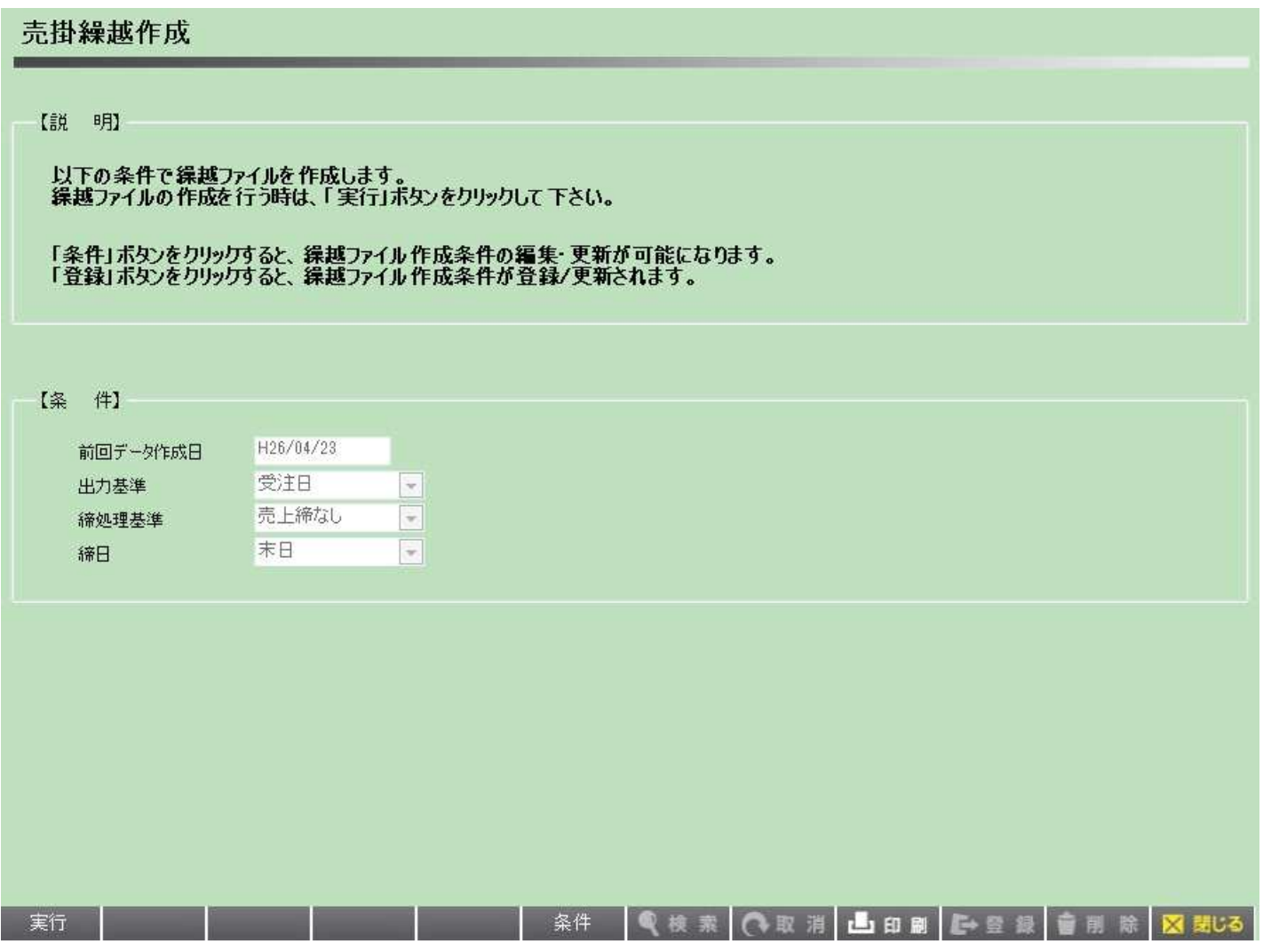

【各項目について】

売掛データの繰り越し処理をすることが出来ます。 繰り越したデータは売掛残高リストに反映されます。(データ作成日を基準に出力している為)

- 1.「条件」ボタンをクリックして条件を設定します。
- 2.「登録」ボタンをクリックすると条件を保存します。
- 3.「実行」ボタンをクリックするとデータの繰り越しが行われ、残高リストを出力する時の基準が変更されます。

## **買掛繰越作成**

## **各項目について**

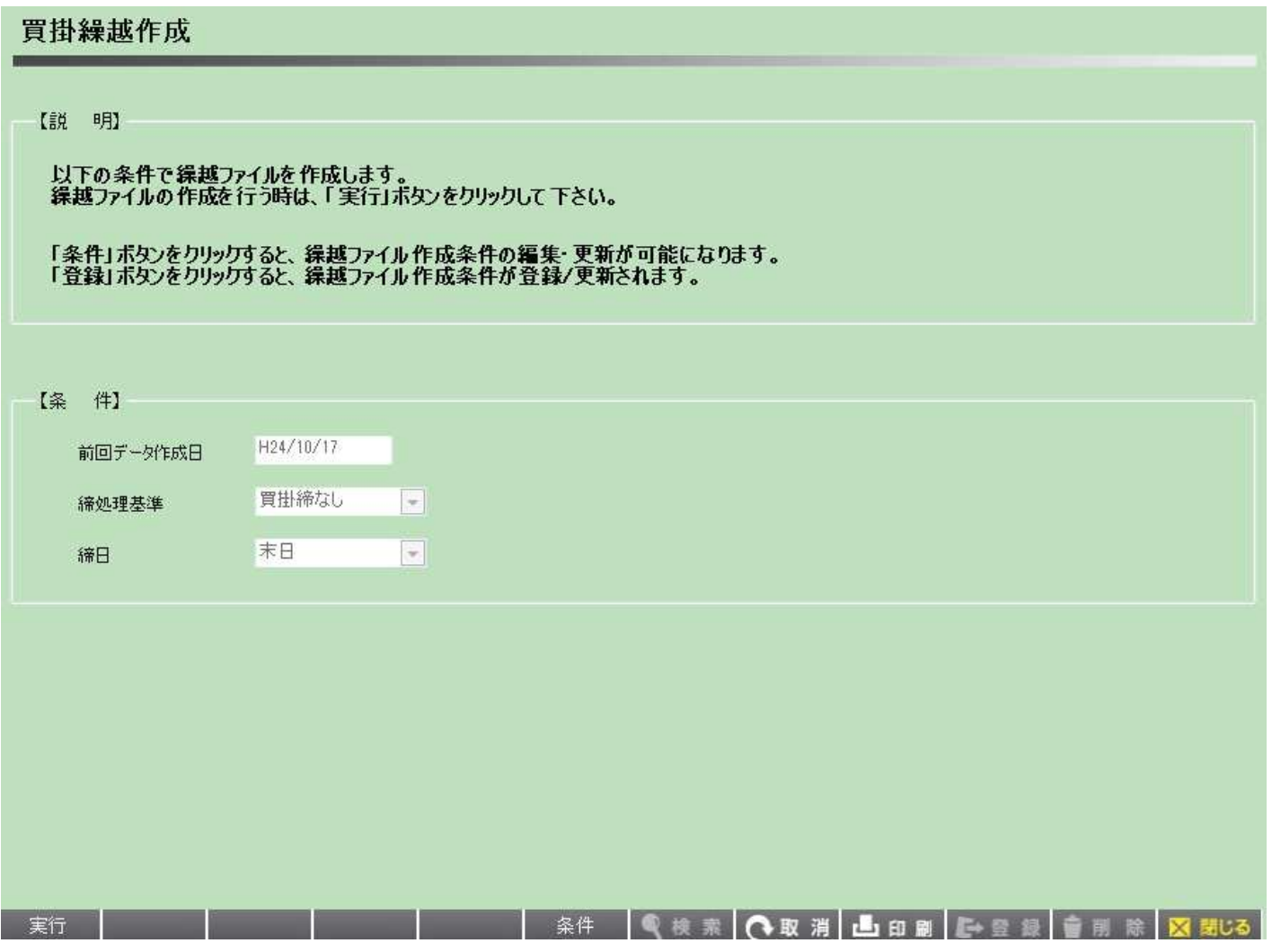

【各項目について】

買掛データの繰り越し処理をすることが出来ます。 繰り越したデータは買掛残高リストに反映されます。(データ作成日を基準に出力している為)

- 1.「条件」ボタンをクリックして条件を設定します。
- 2.「登録」ボタンをクリックすると条件を保存します。
- 3.「実行」ボタンをクリックするとデータの繰り越しが行われ、残高リストを出力する時の基準が変更されます。